# **[eMail auf Android Geräten](https://luetjenwestedt.de/sp_faq/email-auf-android-geraeten-einrichten/) [einrichten](https://luetjenwestedt.de/sp_faq/email-auf-android-geraeten-einrichten/)**

Mit eMail haben Sie auch unterwegs auf Ihrem Android-Smartphone oder Android-Tablet Zugriff auf alle Ihre eMails, Kalender und Kontakte. Hier zeigen wir Ihnen, wie Sie Ihr eMail-Konto auf einem Android-Smartphone oder Android-Tablet einrichten.

## **Hinweis**

Die Einrichtung des E-Mail-Kontos wird anhand des Smartphone-Modells Samsung GALAXY S10 mit Android 11 beispielhaft beschrieben. Die im Folgenden aufgeführten Menüpunkte können auf anderen Android-Modellen abweichen.

- Öffnen Sie die Einstellungen.
- Tippen Sie auf Konten und Sicherung.

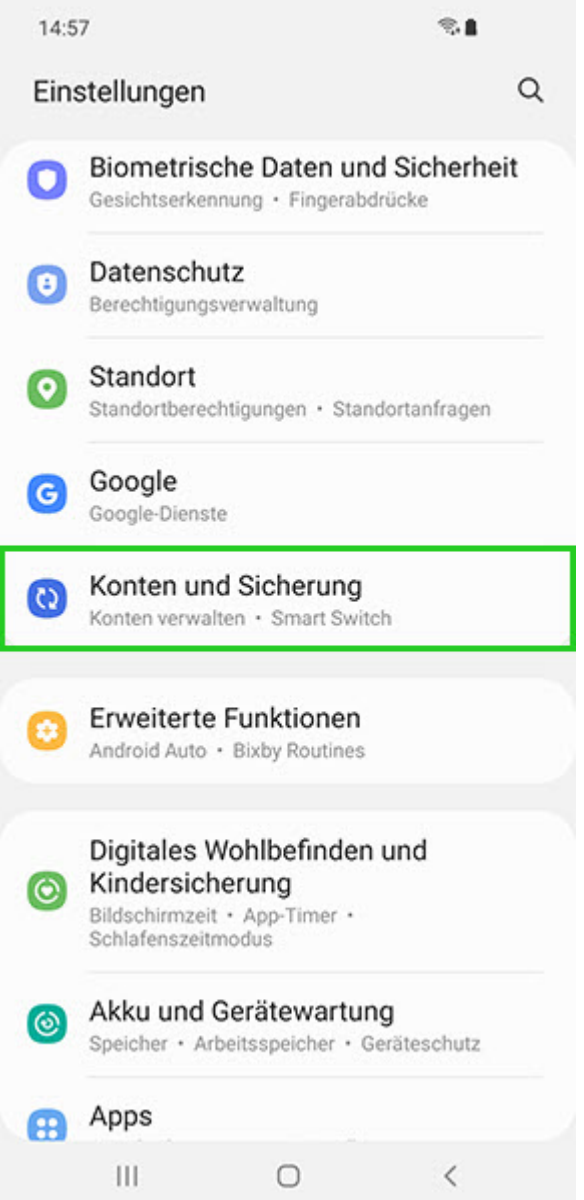

Tippen Sie auf Konten verwalten.

14:58

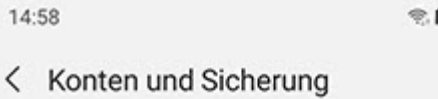

ń

 $\alpha$ 

Konten verwalten

Samsung Cloud

Sichern von Daten

Wiederherstellen von Daten

Google Drive

Sichern von Daten

Smart Switch

### Daten vom altem Gerät übertragen

Übertragen Sie Daten, wie Bilder, Kontakte, Apps und<br>Nachrichten, von einem alten Telefon oder Tablet.

### Externe Speicherübertragung

Verwenden Sie Smart Switch, um Ihre Daten auf einer SD-Karte oder einem USB-Speichergerät zu sichern oder<br>um Sicherungsdaten wiederherzustellen.

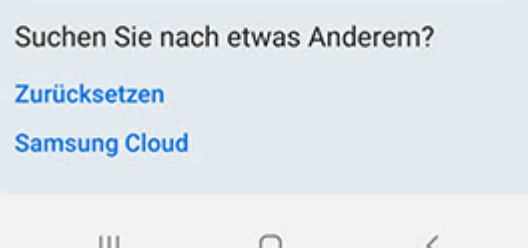

- Tippen Sie auf Konto hinzufügen.
- . Wählen Sie Microsoft Exchange ActiveSync.

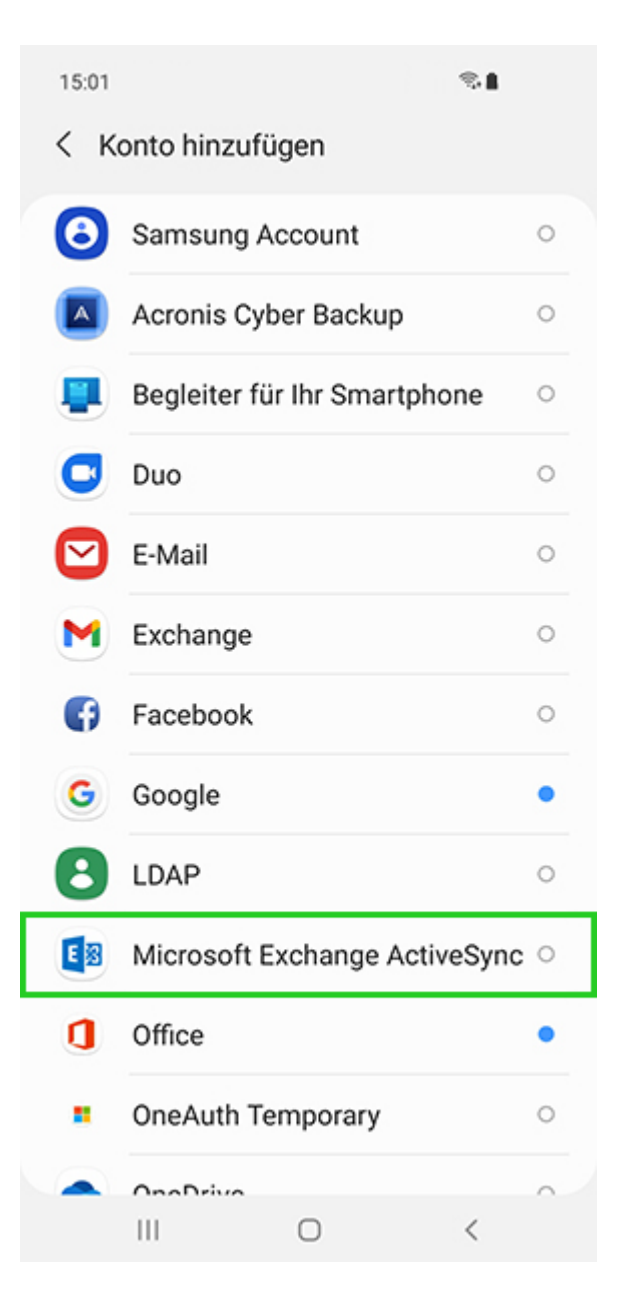

Geben Sie folgende Daten ein:

E-Mail-Adresse: Die vollständige E-Mail-Adresse. Zum Beispiel mustermann@example.com Passwort: Ihr E-Mail-Passwort

Tippen Sie auf Anmelden.

Die folgende Meldung wird angezeigt:

Zulassen, dass E-Mail auf deine Kontakte zugreift?

Tippen Sie auf Zulassen.

Das Konto wird eingerichtet. Anschließend können Sie dieses sofort verwenden.

# **Manuelle Einrichtung**

Wenn Sie unseren Konfigurationsdienst (Autodiscover) nicht nutzen möchten – oder die automatische Einrichtung einmal nicht gelingen sollte – nehmen Sie folgende Einstellungen vor:

- Öffnen Sie die Einstellungen.
- Tippen Sie auf Konten und Sicherung.

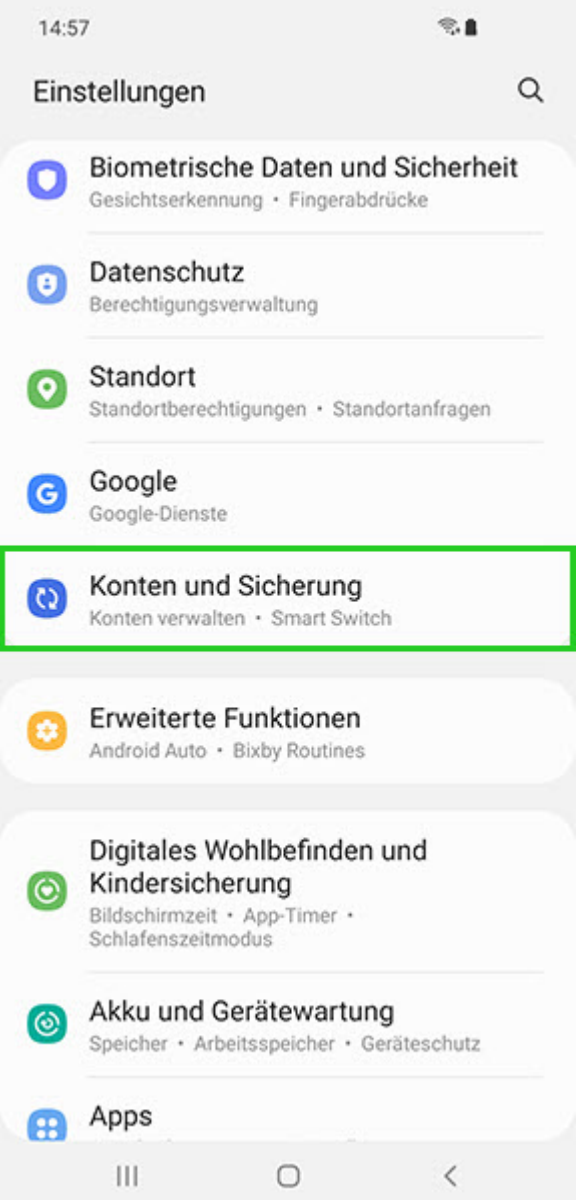

Tippen Sie auf Konten verwalten.

14:58

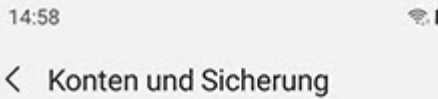

ń

 $\alpha$ 

Konten verwalten

Samsung Cloud

Sichern von Daten

Wiederherstellen von Daten

Google Drive

Sichern von Daten

Smart Switch

### Daten vom altem Gerät übertragen

Übertragen Sie Daten, wie Bilder, Kontakte, Apps und<br>Nachrichten, von einem alten Telefon oder Tablet.

### Externe Speicherübertragung

Verwenden Sie Smart Switch, um Ihre Daten auf einer SD-Karte oder einem USB-Speichergerät zu sichern oder<br>um Sicherungsdaten wiederherzustellen.

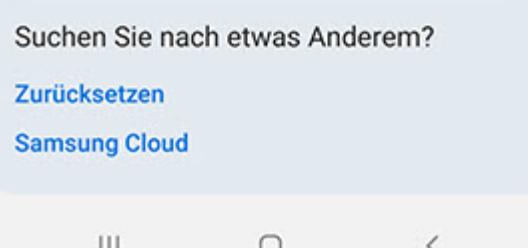

- Tippen Sie auf Konto hinzufügen.
- . Wählen Sie Microsoft Exchange ActiveSync.

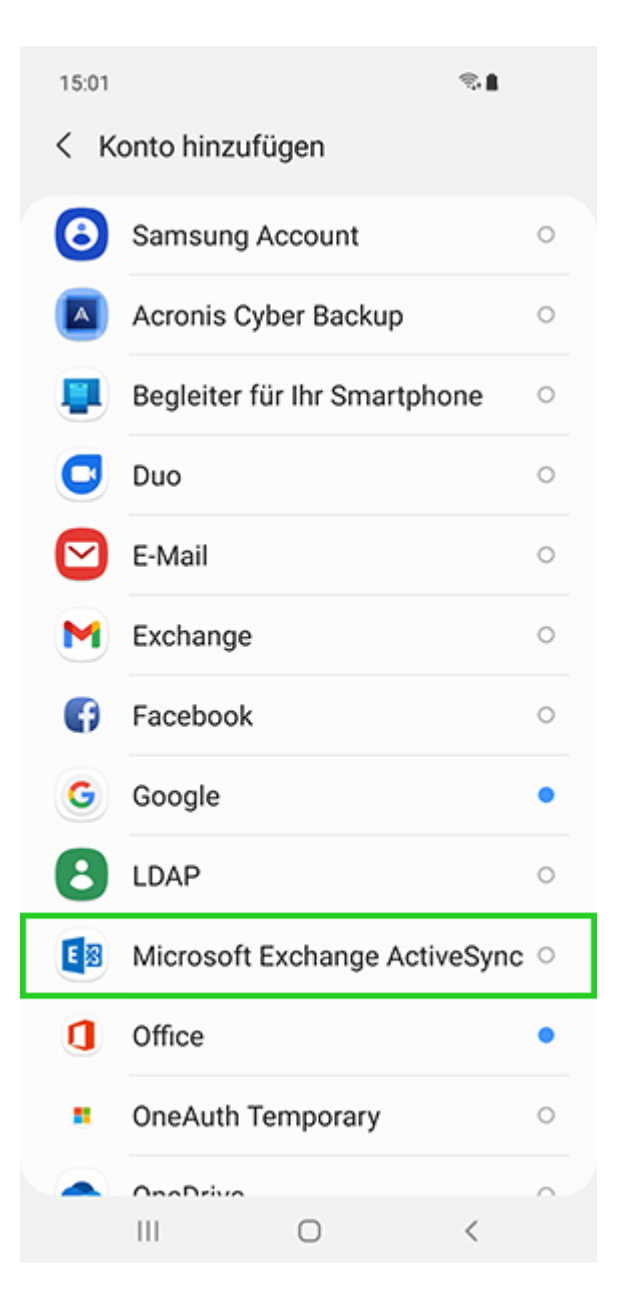

Geben Sie folgende Daten ein:

E-Mail-Adresse: Die vollständige E-Mail-Adresse. Zum Beispiel mustermann@example.com Passwort: Ihr E-Mail-Passwort

Tippen Sie auf Manuelles Setup.

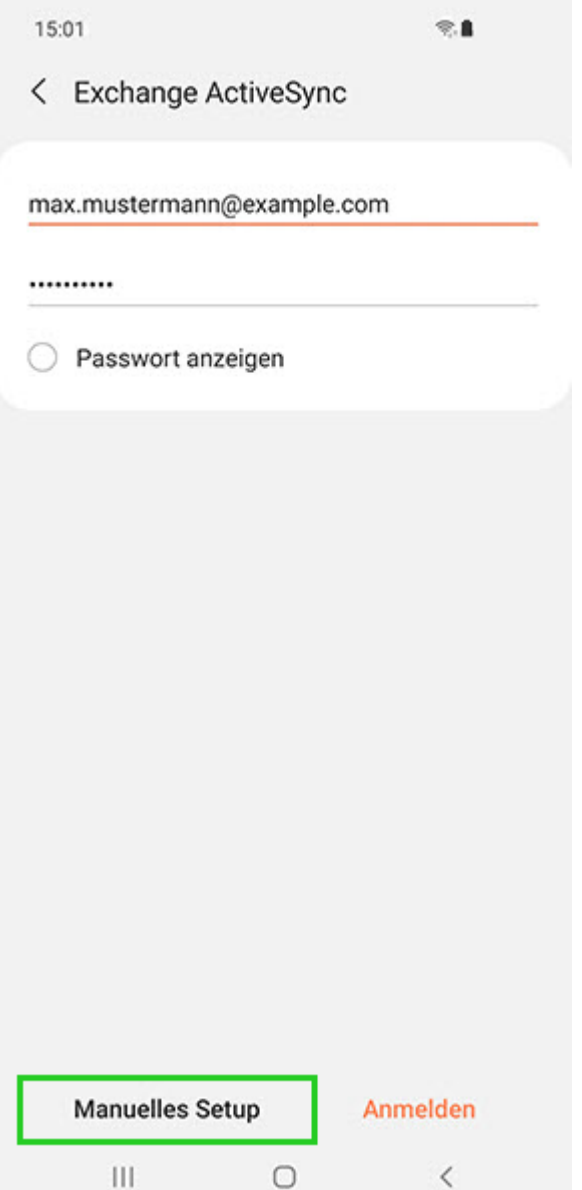

Geben Sie im Feld Domäne\Benutzername Ihre E-Mail-Domain ein. Beispiel: ionos.de

### **Hinweis**

Es kann sein, dass es bei Ihrem Gerät keine separaten Felder für Domäne und Benutzername gibt. Gibt es zum Beispiel nur ein einzelnes Feld, das Benutzer/Domäne (oder ähnlich) heißt, tragen Sie dort noch einmal Ihre vollständige E-Mail-Adresse ein.

Benutzername: Der Namensteil der E-Mail-Adresse (das, was vor dem @-Zeichen steht) – z.B.: bei mustermann@beispiel.de wäre der Benutzername mustermann

- Geben Sie im Feld Exchange Server s.mailbusiness.ionos.de ein.
- Stellen Sie sicher, dass die Option Sichere Verbindung verwenden (SSL) aktiviert ist.